## **11.4.5 Bejövő számlák letöltése az Online Számla rendszerből**

Figyelem! A következő leírás a 2022. január 8-i állapot szerint készült.

Ahhoz, hogy be tudja tölteni a cég felé kibocsátott számlákat, először le kell az azokat tartalmazó fájlt tölteni az Online Számla rendszerből. Ehhez lépjen fel a

## **https://onlineszamla.nav.gov.hu**

oldalra. Ott jelentkezzen be (ezzel nem foglalkoznánk, mivel ezt az adott oldalon is ledokumentálták). A fenti menüben válassza a *Számlák* fület:

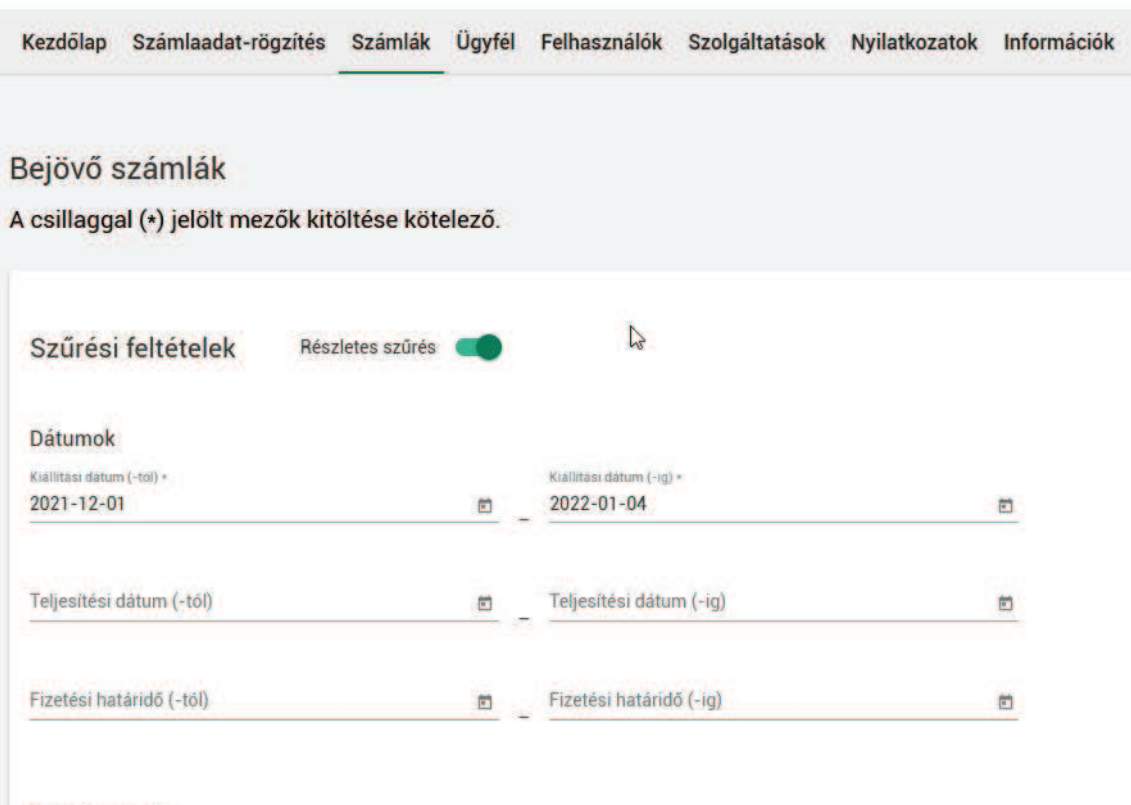

Számla adatok

A számlákon beül válassza a bejövő számlák fület, majd adja meg a dátumokat. Vigyázzon arra, hogy a kelt és teljesítés dátumok szűrőjét egyszerre értelmezi a rendszer, tehát ne maradjon ki semmi csak azért, mert "túl szűrtük". A keltet mindenképp meg kell adni, tehát célszerű ott kialakítani valamilyen rendszert (a számlák mennyiségétől függően).

Válassza ki, hogy a számlák adatai milyen pénznemben kerüljenek átadásra (célszerű az eredetit választani, mivel a forintot mindenképpen megkapjuk). Ezután, ha megnyomja a *Szűrés* gombot, látni fogja az exportálandó számlák listáját:

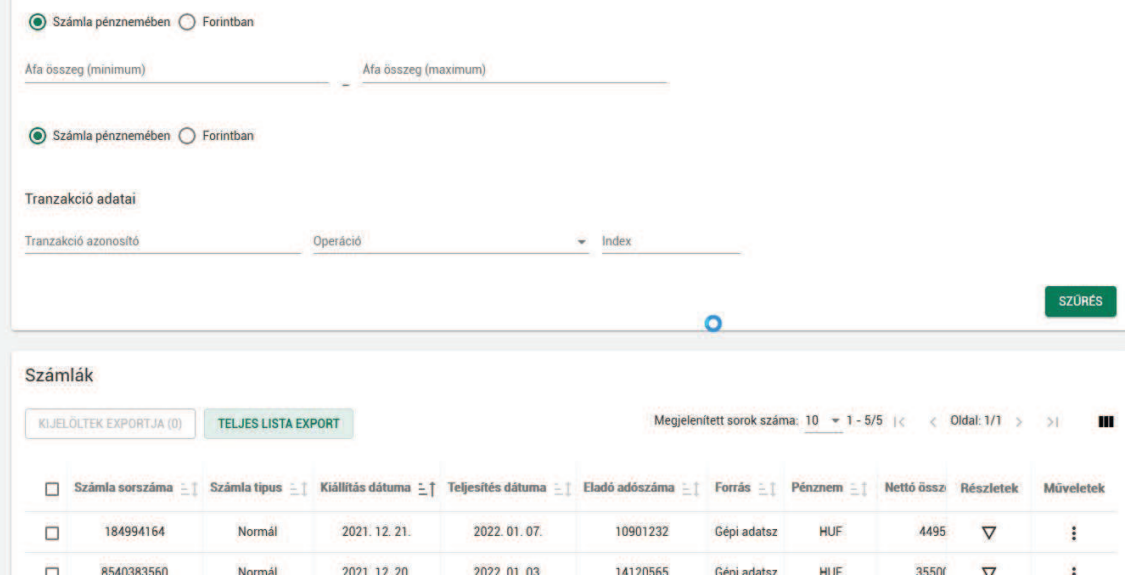

Ellenőrizze a listát, hogy megfelelő-e, majd nyomja meg a *Teljes lista export* gombot. Állítsa be az *.xlsx / Számla fej és tétel adatok együtt / magyar* opciót, majd készíttesse el az Excel fájlt az *Export* gombbal:

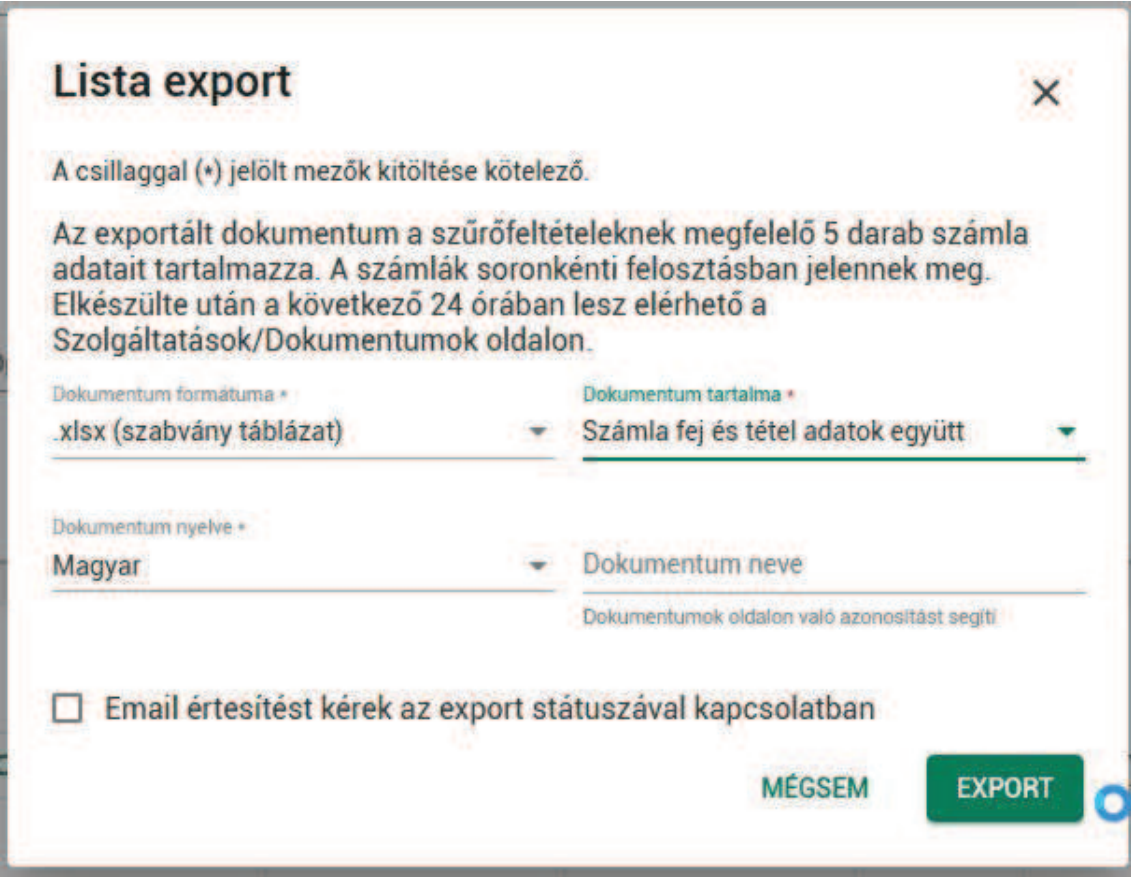

Az elkészült fájl letöltéséhez fent válassza a Szolgáltatások menüt a felső menüsorban, azon belül a *Dokumentumok* pontot:

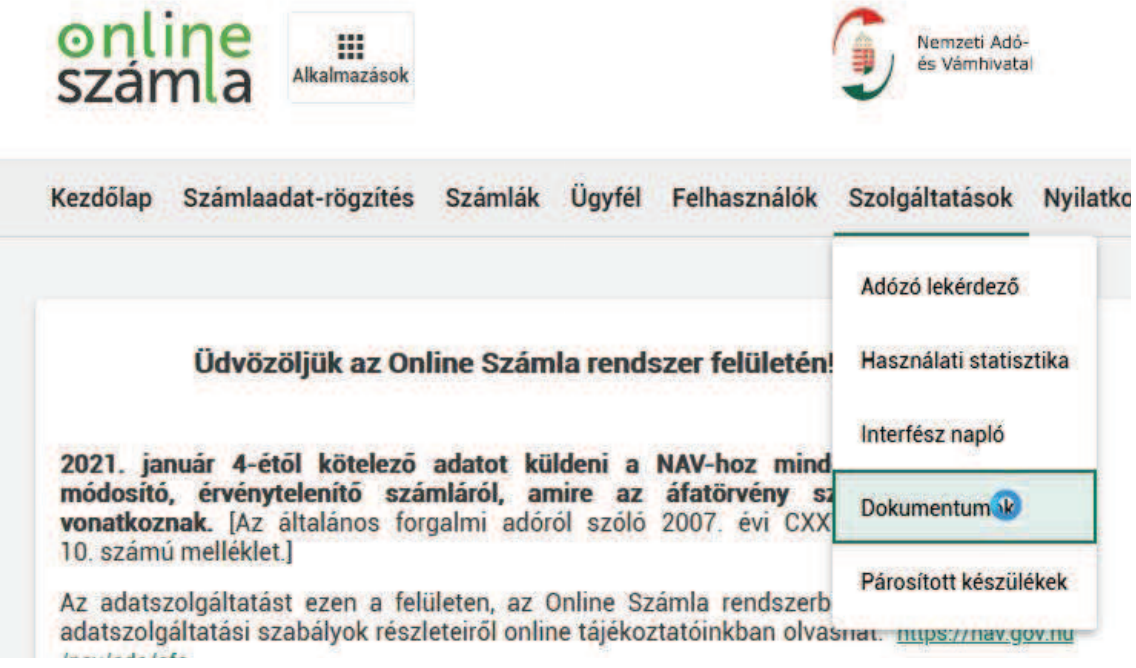

Itt állítsa be a szűrési feltételeket:

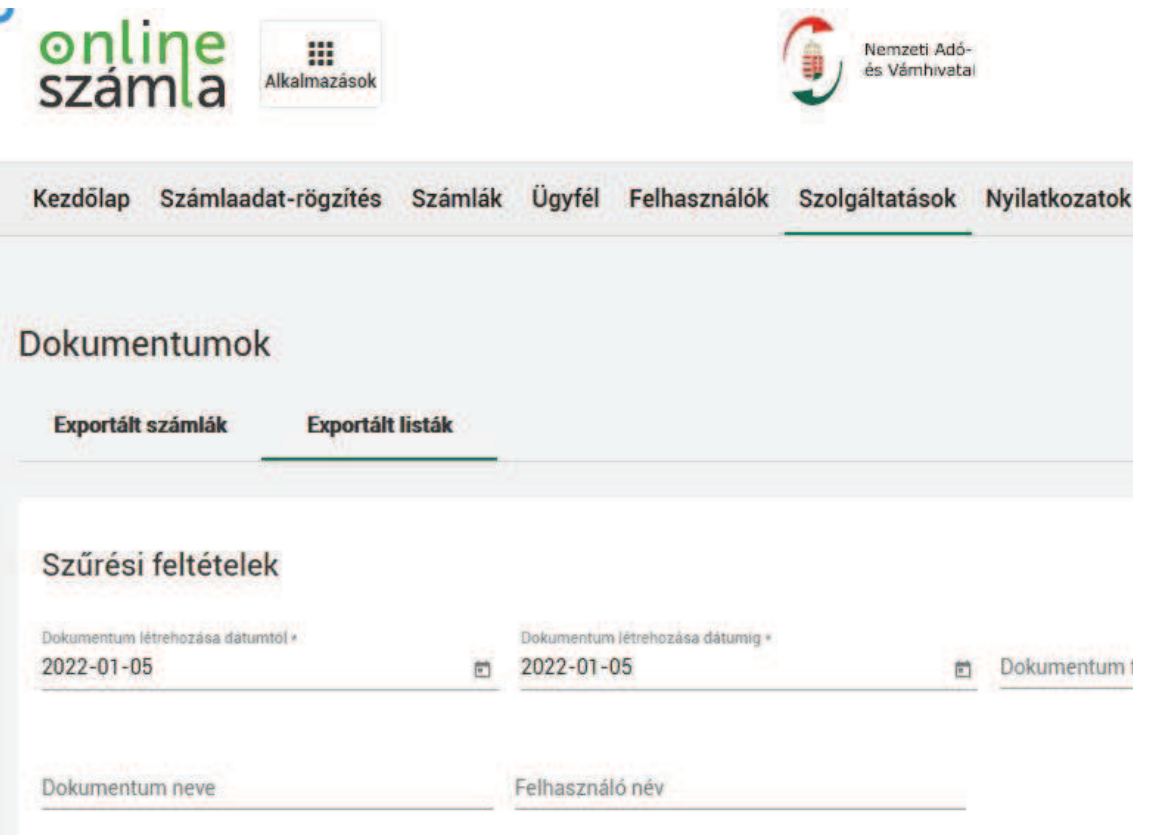

A megjelenő listában válassza ki a megfelelőt és a Letöltés oszlopban található szimbólumra kattintva töltse le a fájlt.

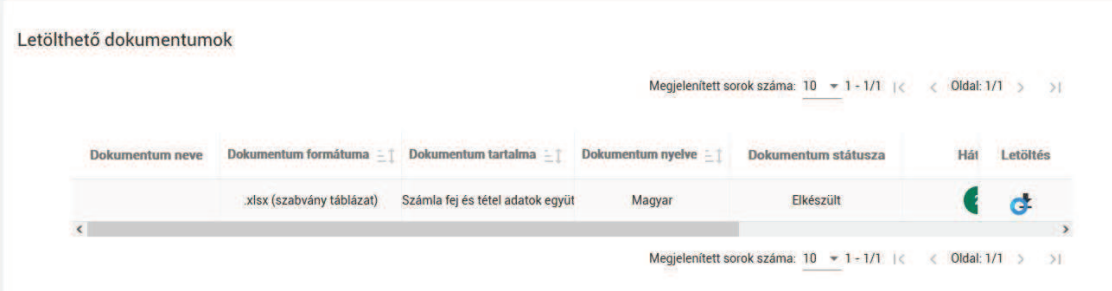

## **11.4.6 Mit tegyek, ha nincs Excel a gépemen?**

Kell készíteni egy CSV fájlt egy olyan gépen a letöltött adatokból, amin van. Másik lehetőség, hogy egy ingyenes táblázatkezelő programban alakítjuk át CSV-vé a fájlunkat (pl. Open Office, Libre Office stb. kinek mije van).

Ami fontos: az elkészült CSV fájl esetében az elválasztó karakter pontosvessző legyen, és ne legyenek idézőjelek vagy más oda nem illő karakterek az anyagban (amit az adott táblázatkezelő biggyeszt bele). Sima, egyszerű CSV fájl a cél, pontosvesszőkkel elválasztva.

Mivel a NAV által készített tábla két lapot tartalmaz, először az egyik lapot, majd a másikat is exportálni kell két külön néven (pl. fej\_mintakft.csv és tétel\_mintakft.csv).

## **11.4.7 XLSX beolvasása a programba (ha van Microsoft Excel)**

Az Automata könyvelés menüpontban válassza a Bejövő számlák automatikus könyvelése -> Beemelés NAV adatfájlból menüpontot.

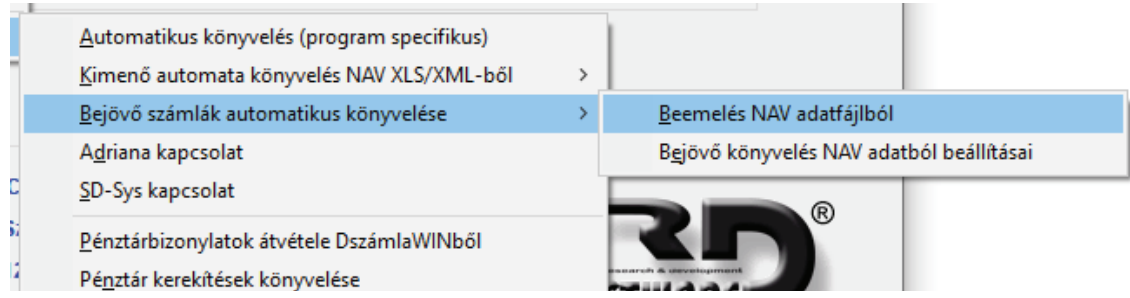